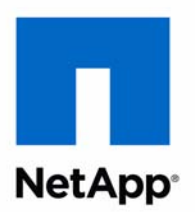

# Data ONTAP® 8.1

CIFS/SMB Express Guide For 7-Mode Administrators Learning Cluster-Mode

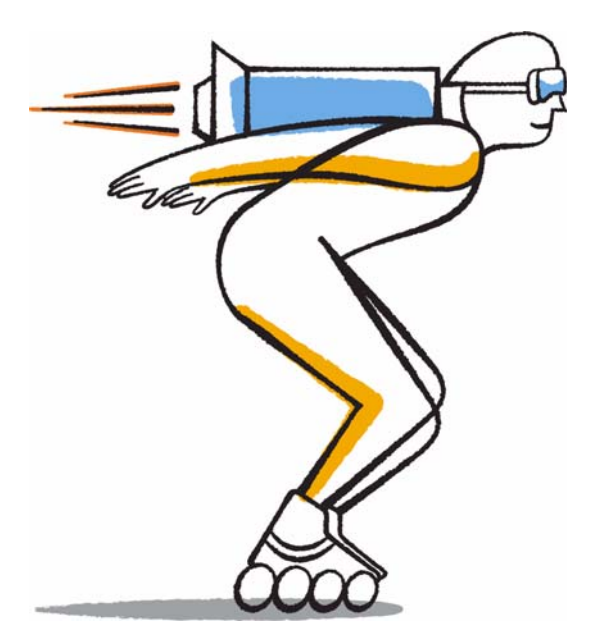

NetApp, Inc. 495 East Java Drive Sunnyvale, CA 94089 U.S.

Telephone: +1 (408) 822-6000 Fax: +1 (408) 822-4501 Support telephone: +1 (888) 463-8277 Web: [www.netapp.com](http://www.netapp.com) [Feedback:](mailto:doccomments@netapp.com) doccomments@netapp.com Part number: 215-07234\_B0 Updated for Data ONTAP 8.1.1 January 2013

# **Contents**

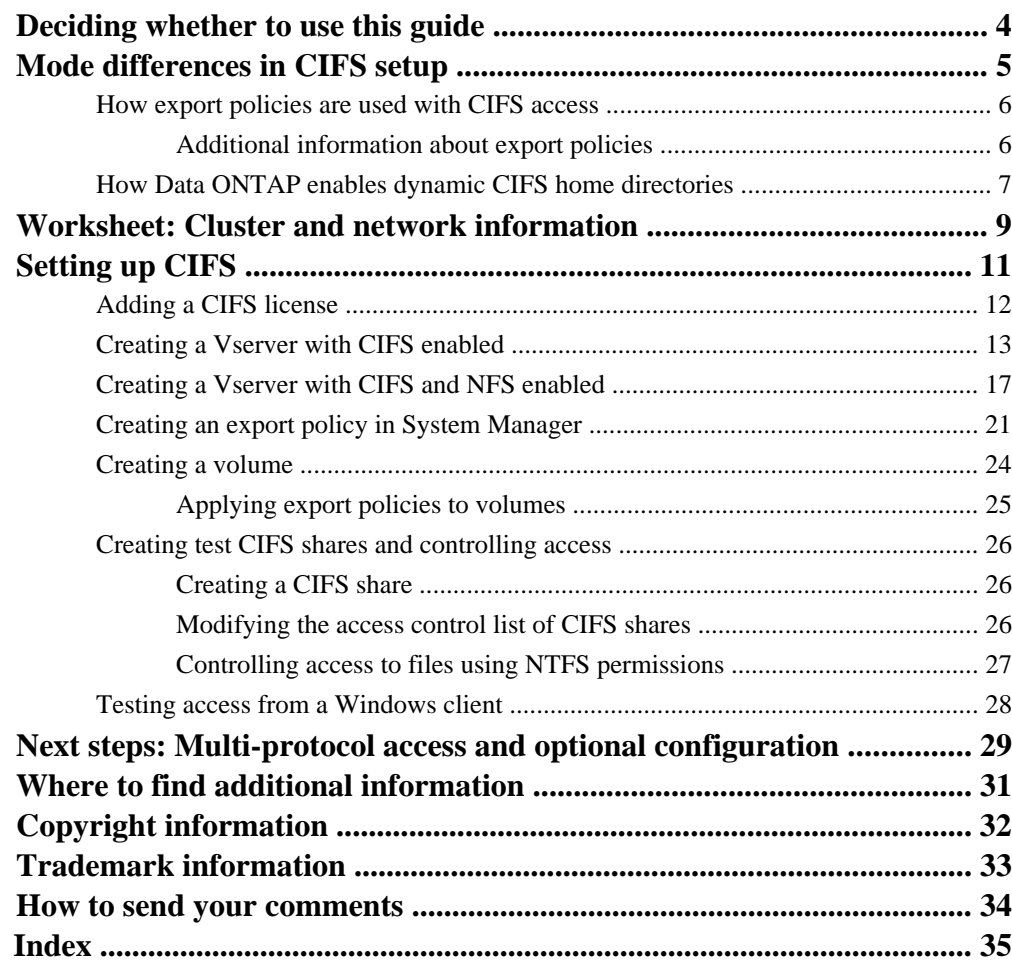

# <span id="page-3-0"></span>**Deciding whether to use this guide**

This guide describes how to set up CIFS access for clients with Data ONTAP operating in Cluster-Mode. It includes information to help administrators who are familiar with Data ONTAP operating in 7-Mode.

You should use this guide if you want a standard configuration following NetApp best practices, and you do not want information about all the available options or a lot of conceptual background for the tasks.

- This guide assumes that your storage system has been successfully installed and a cluster has been created.
- This guide assumes you have downloaded and are running OnCommand System Manager 2.0.2 or later for all applicable tasks.

It does not include procedures using the Data ONTAP CLI except when the CLI is the only way to complete a task.

• This guide describes how to configure a system with FlexVol volumes only. It does not include information about configuring Infinite Volumes.

If these assumptions are not correct for your installation, or if you want more conceptual background information, you should see the following documentation instead:

- Data ONTAP Software Setup Guide for Cluster-Mode (for new systems)
- Data ONTAP System Administration Guide for Cluster-Mode (for Vserver creation)
- Data ONTAP File Access and Protocols Management Guide for Cluster-Mode (for NFS and CIFS)
- OnCommand System Manager Help (available both from within the product and as a PDF download)

This documentation is available from the Product Documentation section of the NetApp Support Site.

## **Related information**

[Documentation on the NetApp Support Site: support.netapp.com](http://support.netapp.com/)

# <span id="page-4-0"></span>**Mode differences in CIFS setup**

CIFS setup in a Cluster-Mode environment differs from CIFS setup in 7-Mode in a few important ways.

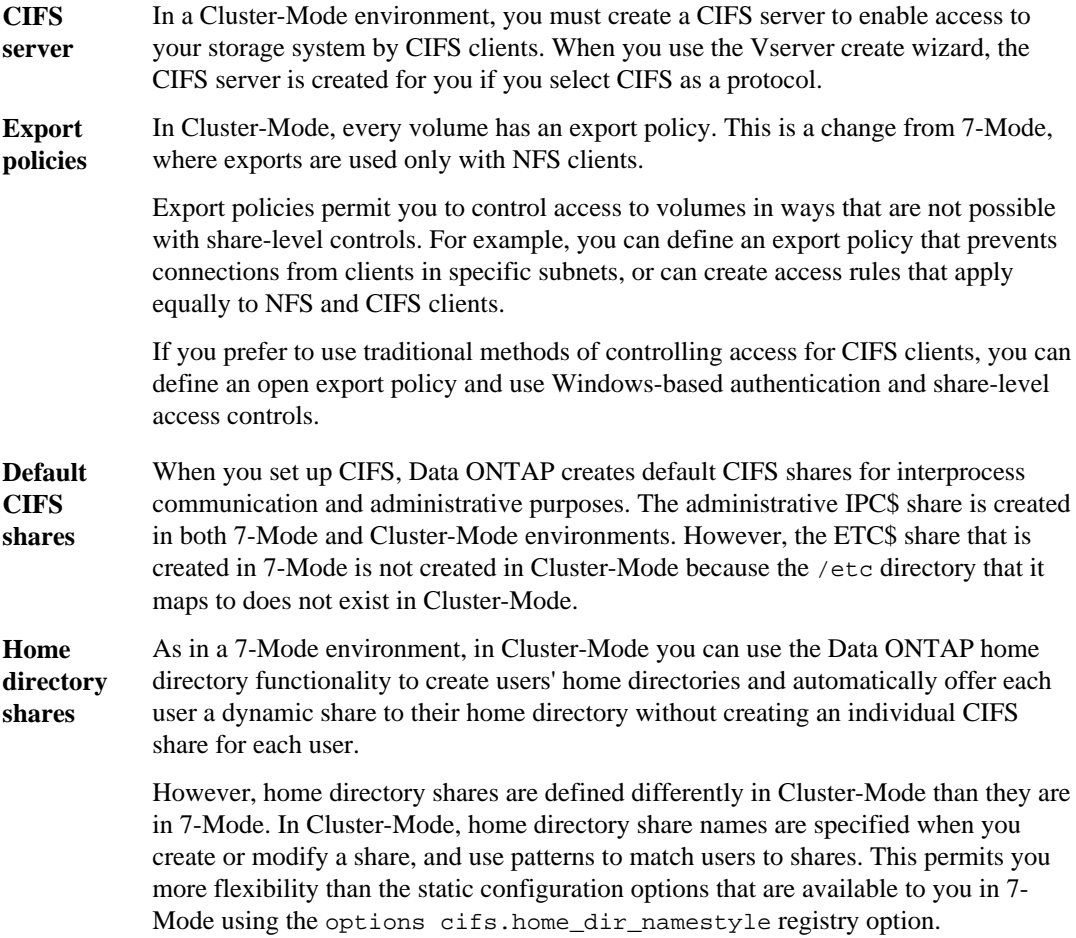

### **Related concepts**

[How export policies are used with CIFS access](#page-5-0) on page 6 [How Data ONTAP enables dynamic CIFS home directories](#page-6-0) on page 7

## <span id="page-5-0"></span>**How export policies are used with CIFS access**

Export policies determine access to Vserver volumes with CIFS. To access data in a Vserver using CIFS, an export policy that allows CIFS access is created on a Vserver and then associated with volumes containing CIFS shares.

An export policy has a rule or rules applied to it that specify which clients are allowed access to the data and what authentication protocols are supported for read-only and read/write access. Client access can be configured to allow access to all clients, a subnet of clients, or a specific client. CIFS access can be configured to allow authentication using Kerberos and/or NTLM authentication when determining read-only and read/write access to data.

Export rules apply to client machines not to Windows users and groups. Export rules do not replace Windows user and group-based authentication and authorization. Export rules provide another layer of access security in addition to share and file-access permissions.

The administrator can configure rules that provide access to both NFS and CIFS hosts and associate that rule with an export policy, which can then be associated with the volume that contains data to which CIFS and NFS hosts both need access. Alternatively, if there are some volumes where only CIFS clients require access, the administrator can configure an export policy with rules that only allow access using the CIFS protocol and using only Kerberos and/or NTLM read-only and write authentication access rights. The export policy is then associated to the volumes where only CIFS access is desired.

**Note:** If an export policy with rules that allow access to the desired clients over CIFS and allows access rights using Kerberos and/or NTLM is not associated to the volume containing the CIFS shares, hosts cannot access data using CIFS (even if share ACLs and file permissions are configured to allow access to the requestor).

## **Additional information about export policies**

If you want to implement a custom export policy, you require additional information about how export policies work and how to implement them. This information is available in other guides.

## **When you require more information about export policies**

For volumes that contain CIFS shares, the default export policy might meet your requirements. If it does, you do not have to create a custom export policy, and do not require additional information about how to configure one.

A default export policy with a single rule is created and applied to the root volume of the Vserver when you create a Vserver in System Manager. This default export policy permits access to any client, using any access protocol, including CIFS. Users are granted read-only and read/write access, but no one is permitted root access.

<span id="page-6-0"></span>For volumes that contain CIFS shares, an open export policy like the default policy is appropriate if you control access to data on the volume using Windows-based authentication and share level access controls.

Sometimes you might want to implement a custom export policy that is more restrictive than the default policy. For example, if you permit both NFS and CIFS access to a volume, you might want to create a custom export policy with separate rules for NFS and CIFS clients.

## **Information about creating a custom export policy**

If you choose to create a custom export policy, you should see the following guides for more information so that you can implement the policy correctly:

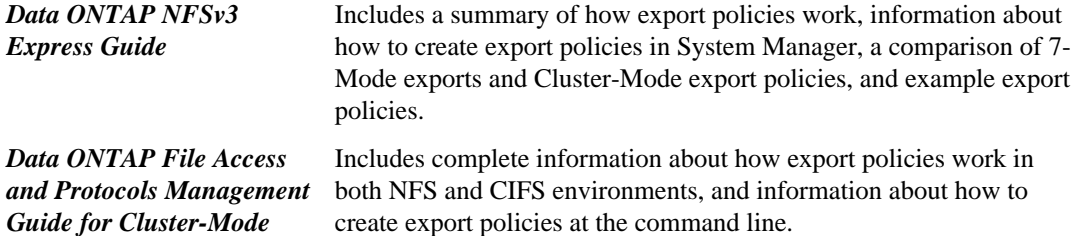

## **How Data ONTAP enables dynamic CIFS home directories**

Data ONTAP CIFS home directories enable you to configure a share that maps to different directories based on the user that connects to it and a set of variables. Instead of having to create separate shares for each user, you can configure a single share with a few home directory parameters to define a user's relationship between an entry point (the share) and their home directory (a directory on the Vserver).

There are four variables that determine how a user is mapped to a directory:

**Share name** This is the name of the share that you create that the user connects to. It can be static (for example, home), dynamic (for example, %w), or a combination of the two. You must set the home directory property for this share.

The share name can use the following dynamic names:

- $\frac{1}{8}w$  (the user's Windows user name)
- $\textdegree$  & d (the user's Windows domain name)
- $\varepsilon_u$  (the user's mapped UNIX user name)
- **Share path** This is the relative path, defined by the share and therefore associated with one of the share names, that is appended to each search path to generate the user's entire home directory path from the root of the Vserver. It can be static (for example, home), dynamic (for example,  $w$ ), or a combination of the two (for example, eng/ $w$ ).

**Search paths** This is the set of absolute paths from the root of a Vserver that you specify to tell Data ONTAP where to search for home directories. You specify one or more search paths by using the vserver cifs home-directory search-path add command. If you specify multiple search paths, Data ONTAP tries them in the order specified until it finds a valid path.

**Directory** This is the user's home directory that you create for the user. It is usually the user's name. You must create it in one of the directories defined by the search paths.

As an example, consider the following setup:

- User: John Smith
- User domain: acme
- User name: jsmith
- Vserver name: vs1
- Home directory share name #1: home share path:  $\gamma_{w}$
- Home directory share name  $#2$ :  $w share$  path:  $d / w$
- Search path #1: /aggr0home/home
- Search path #2: /aggr1home/home
- Search path #3: /aggr2home/home
- Home directory: /aggr1home/home/jsmith

Scenario 1: The user connects to  $\v \vs1\home$ . This matches the first home directory share name and generates the relative path jsmith. Data ONTAP now searches for a directory named jsmith by checking each search path in order:

- /aggr0home/home/jsmith does not exist; moving on to search path #2.
- /aggr1home/home/jsmith does exist, therefore search path  $#3$  is not checked; the user is now connected to his home directory.

Scenario 2: The user connects to \\vs1\jsmith. This matches the second home directory share name and generates the relative path  $a$ cme/jsmith. Data ONTAP now searches for a directory named acme/jsmith by checking each search path in order:

- /aggr0home/home/acme/jsmith does not exist; moving on to search path #2.
- /aggr1home/home/acme/jsmith does not exist; moving on to search path #3.
- /aggr2home/home/acme/jsmith does not exist; the home directory does not exist, therefore the connection fails.

# <span id="page-8-0"></span>**Worksheet: Cluster and network information**

You can use a worksheet to collect the information that you require to set up CIFS access for clients. You must obtain the IP addresses and other information about your cluster and network from your storage and network administrators before you begin.

## **Information for Vserver configuration**

## **DNS**

When you create the Vserver, you must configure Domain Name Service (DNS) using a DNS server that contains records for the Active Directory service.

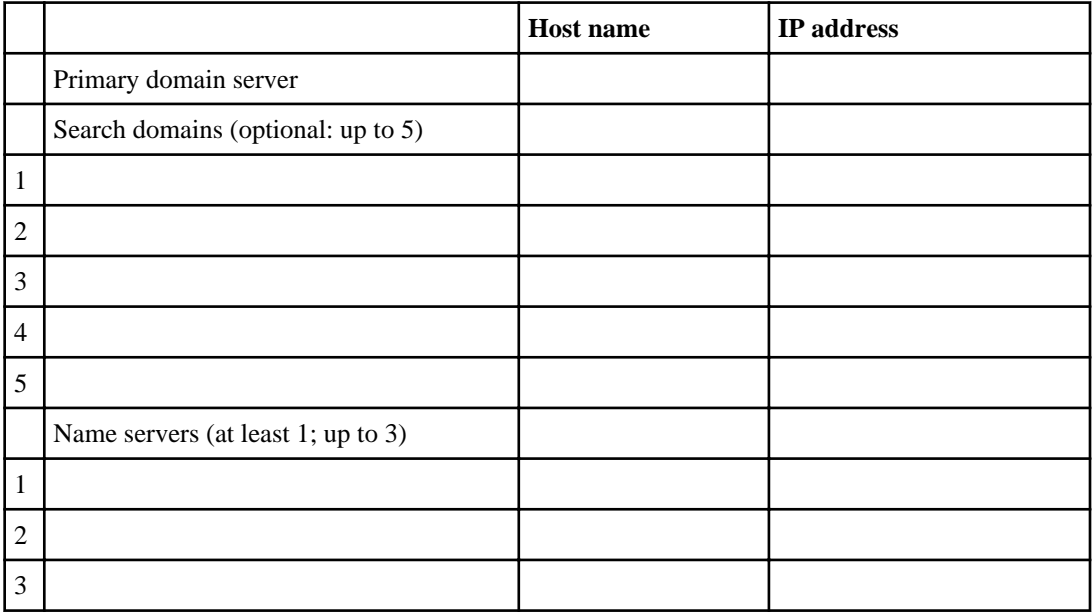

#### **Data interfaces**

You must create at least one data interface on the Vserver for use by the CIFS protocol. You should create a data interface on each node that hosts volumes used by the Vserver.

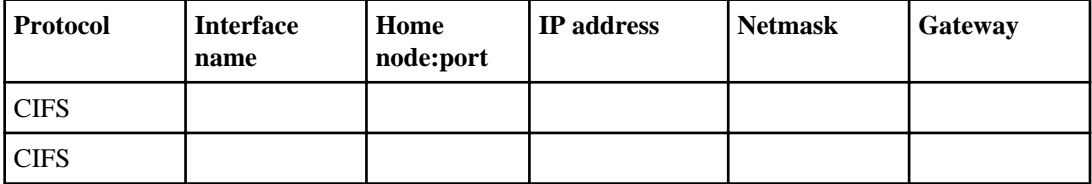

## **CIFS server setup**

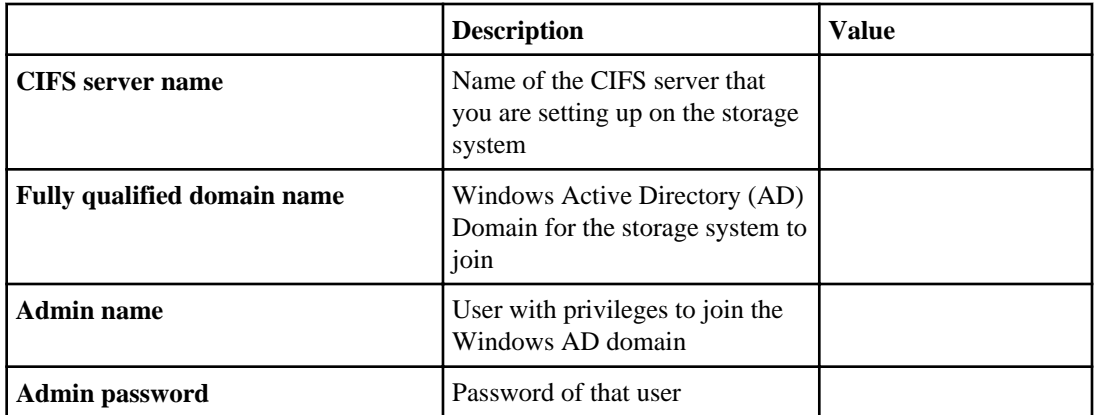

# <span id="page-10-0"></span>**Setting up CIFS**

You should review the steps involved in setting up CIFS, including the optional tasks that you might choose to perform after the setup. Creating a Vserver that supports both NFS and CIFS during setup is only necessary if you plan to enable multi-protocol access to data.

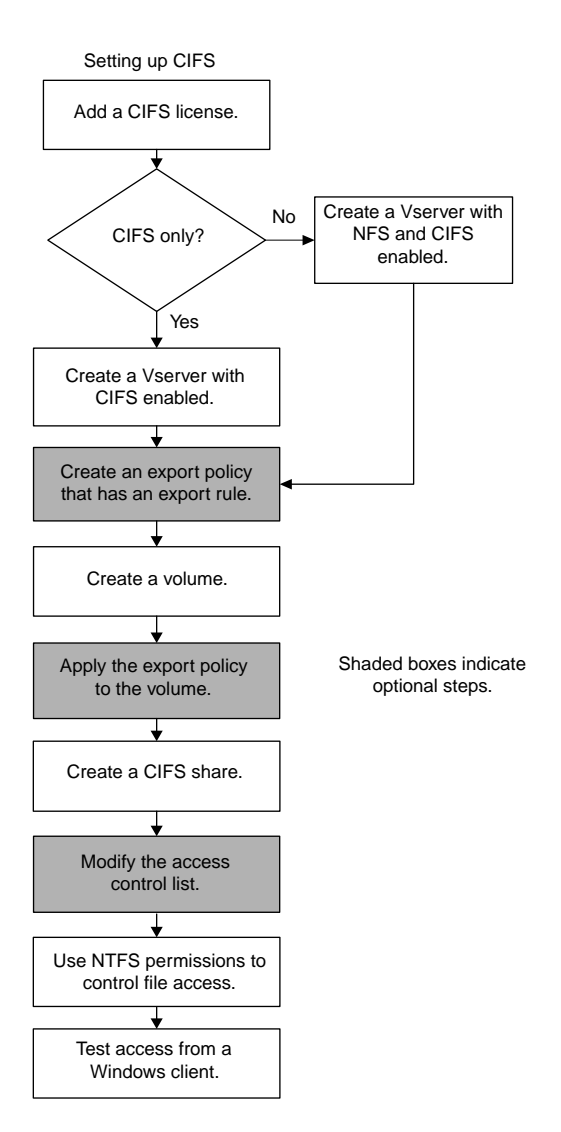

## <span id="page-11-0"></span>**Next steps**

Steps after CIFS setup

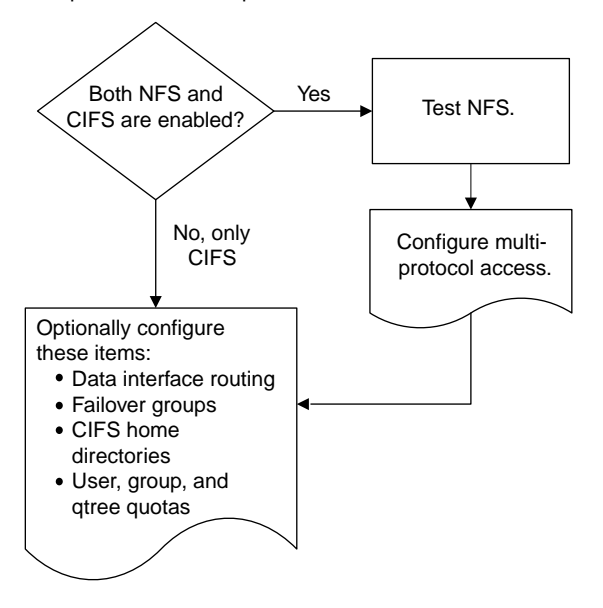

#### **Related references**

[Next steps: Multi-protocol access and optional configuration](#page-28-0) on page 29

## **Adding a CIFS license**

You must ensure that the storage system has a CIFS license. A CIFS license is required to enable CIFS access to the storage system.

## **About this task**

If you need to purchase a license, contact your NetApp or sales partner representative.

## **Steps**

- **1.** Start System Manager, and in the **Home** tab, double-click the appropriate storage system. The left navigation pane displays the cluster hierarchy.
- **2.** Ensure your cluster is selected, and then click **Configuration > System Tools > Licenses**.
- **3.** Click **Add**.
- **4.** In the **Add License** dialog box, enter the CIFS license code and click **Add**.

## <span id="page-12-0"></span>**Creating a Vserver with CIFS enabled**

The Vserver is the basic building block of all Cluster-Mode configurations. The Vserver contains the volume, CIFS server, and logical interfaces that are used to access data using CIFS.

### **Before you begin**

- The cluster should have at least one data aggregate available that you can use when creating the Vserver.
- You must have set the time zone and synchronized the time across the cluster by configuring NTP.

You can verify this in System Manager by selecting the cluster and clicking **Configuration > System Tools > DateTime**.

**Note:** You should use the Windows Active Directory domain controller as an NTP time server.

### **About this task**

If you want to create a Vserver that has both CIFS and NFS enabled, do **not** use this procedure. Follow the procedure to create a Vserver that supports CIFS and NFS instead.

#### **Steps**

- **1.** Start System Manager, and in the **Home** tab, double-click the appropriate storage system.
- **2.** In the left navigation pane, click **Vservers**.

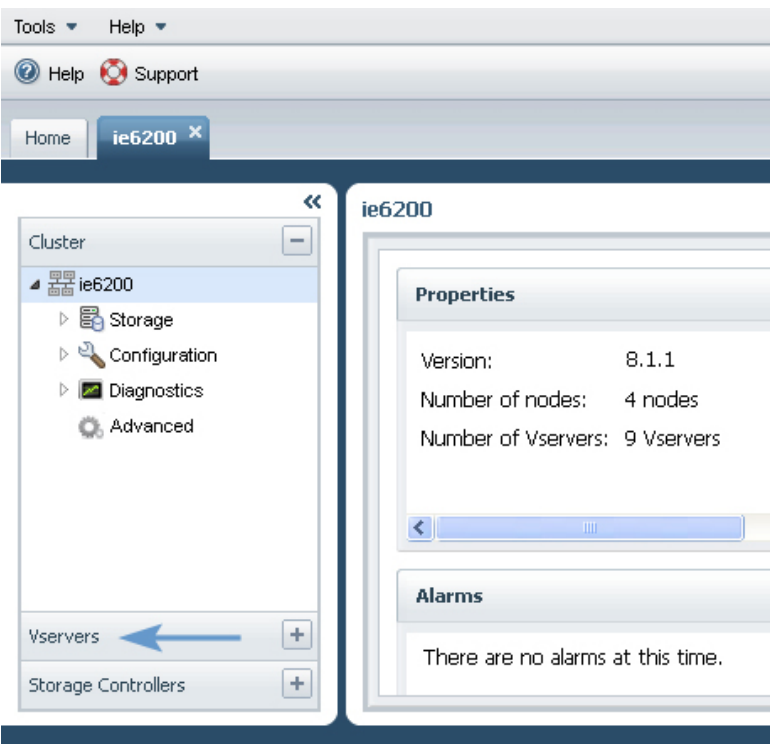

- **3.** In the right pane, click **Create**.
- **4.** Follow the instructions in the **Create Vserver** wizard:
	- a) When prompted to select a protocol, select **CIFS**.
	- b) Complete the **Configure DNS** screen.

You should use the Windows Active Directory (AD) Domain Controller as the primary domain server for the storage system. You also have to enter information about at least one additional name server.

c) Create one or more data interfaces.

Data interfaces are used by NFS and CIFS clients to access the storage system. You can enable one protocol or both protocols.

- d) When prompted, configure the CIFS service for the Vserver by entering all of the following information:
	- The CIFS server name

The name must be 15 characters or fewer, and must **not** contain any of the following characters:  $@ # * () = + [] |$ ; ", < > / ?

- The FQDN of an Active Directory (AD) domain that the CIFS server can join
- The user name and password of an administrator with sufficient privileges to allow the CIFS server to join the domain

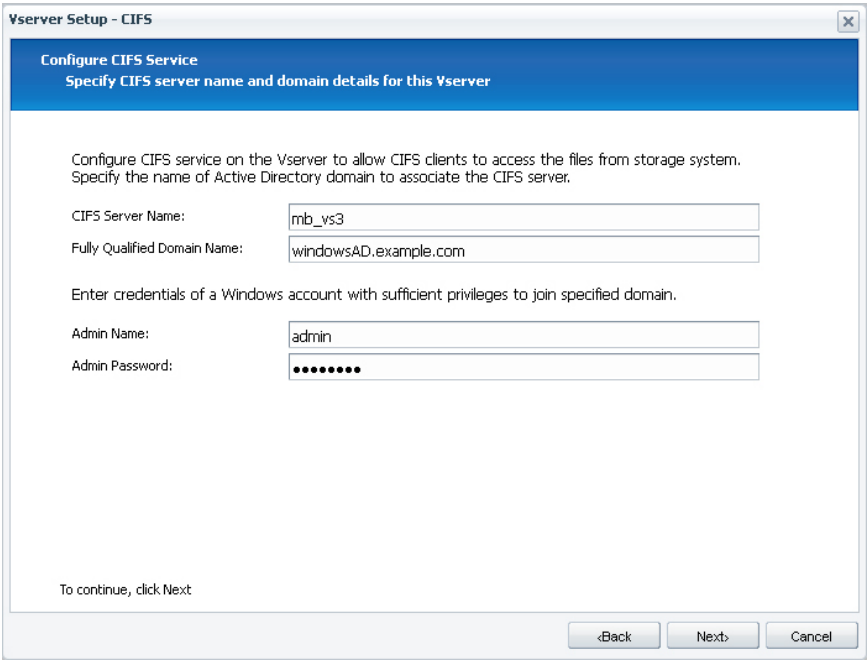

e) Select **Local User** and create a test local UNIX user and group on the Vserver.

This test UNIX user should be given the name of the Windows user that you plan to use to test CIFS access after the storage system's configuration is complete. The Windows user will be mapped to this UNIX user at connection time.

**Note:** Do not use the following default UNIX names or IDs:

- pcuser (User ID 65534), group pcuser (Group ID 65534)
- nobody (User ID 65535), group nobody (Group ID 65535)
- root (User ID 0) , group daemon (Group ID 1)
- **5.** After completing the wizard, select the new Vserver in the left navigation pane and view its storage and configuration.
- **6.** Update the security style of the root volume of the Vserver to be NTFS.

By default, all the volumes you create on the Vserver inherit the security style of the root volume.

a) From the left navigation pane, click **Storage > Volumes**.

The single volume shown in the right pane is the root volume of the Vserver.

- b) Click **Edit**.
- c) In the **General** tab of the **Edit Volume** dialog box, select **NTFS** for the Security style.
- d) Click **Save and Close**.

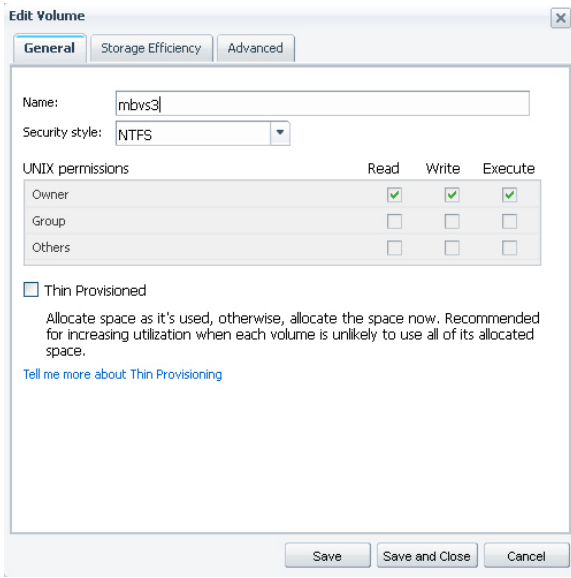

#### **Result**

Your Vserver is created with the following:

- A CIFS server that belongs to the specified Active Directory domain
- DNS enabled
- One or more logical data interfaces for client access to data
- Default users and groups (pcuser/pcuser, nobody/nobody, root/daemon) The default users and groups are used internally by Data ONTAP to map users that are not explicitly mapped to a local UNIX user, on volumes with UNIX/Mixed security style. If a Windows user accesses a volume that uses the NTFS security style, then NTFS ACLs are used for the authorization process.
- Default CIFS shares admin\$ and ipc\$
- A default name mapping that maps Windows user names to UNIX user names
- A test local user and group to use when verifying system operation

The Vserver is started automatically. It contains a root volume under which you can junction additional volumes for data storage.

#### **Related tasks**

[Creating a Vserver with CIFS and NFS enabled](#page-16-0) on page 17

## <span id="page-16-0"></span>**Creating a Vserver with CIFS and NFS enabled**

The Vserver is the basic building block of all Cluster-Mode configurations. The Vserver contains the volume, NFS and CIFS servers, and logical interfaces that are used to access data.

### **Before you begin**

- The cluster should have at least one data aggregate available that you can use when creating the Vserver.
- You must have set the time zone and synchronized the time across the cluster by configuring NTP.

You can verify that NTP is configured in System Manager by selecting the cluster and clicking **Configuration > System Tools > DateTime**.

**Note:** You should use the Windows Active Directory domain controller as an NTP time server.

## **About this task**

- If you have already created a Vserver with CIFS enabled, skip this procedure.
- If you want to create a Vserver that has only CIFS enabled, do **not** follow this procedure. Follow the procedure to create a Vserver with CIFS enabled instead.

#### **Steps**

- **1.** Start System Manager, and in the **Home** tab, double-click the appropriate storage system.
- **2.** In the left navigation pane, click **Vservers**.

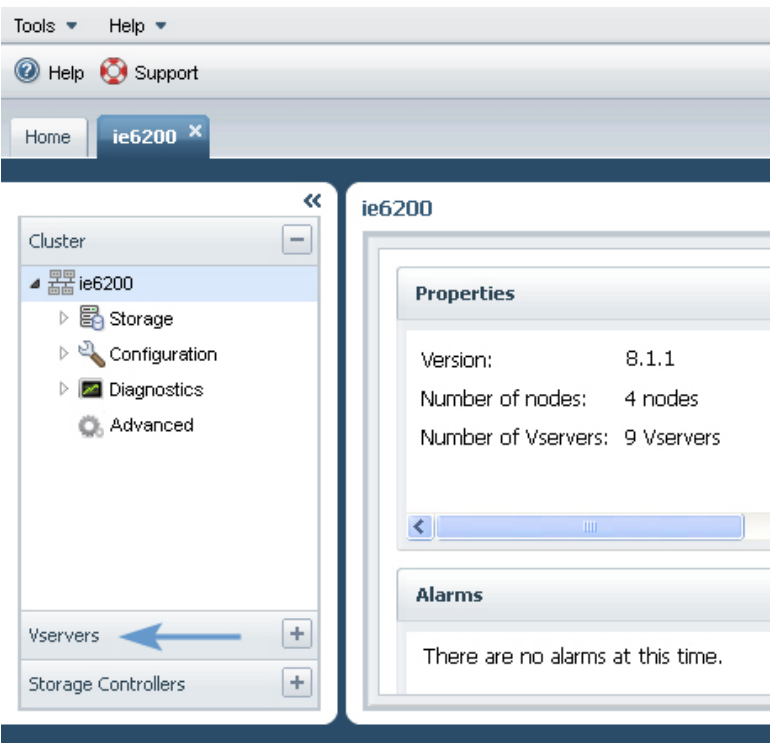

- **3.** In the right pane, click **Create**.
- **4.** Follow the instructions in the **Create Vserver** wizard:
	- a) When prompted to select a protocol, select **NFS** and **CIFS**.
	- b) Complete the **Configure DNS** screen.

You should use the Windows Active Directory (AD) Domain Controller as the primary domain server for the storage system. You also have to enter information about at least one additional name server.

c) Create one or more data interfaces.

Data interfaces are used by NFS and CIFS clients to access the storage system. You should enable both NFS and CIFS for the data interfaces.

- d) When prompted, configure the CIFS server for the Vserver by entering all of the following information:
	- The CIFS server name

The name must be 15 characters or fewer, and must **not** contain any of the following characters:  $@ # * () = + [] |$ ; ", < > / ?

• The fully qualified domain name of an Windows AD server whose domain the CIFS server can join

• The user name and password of an administrator with sufficient privileges to allow the CIFS server to join the AD server's domain

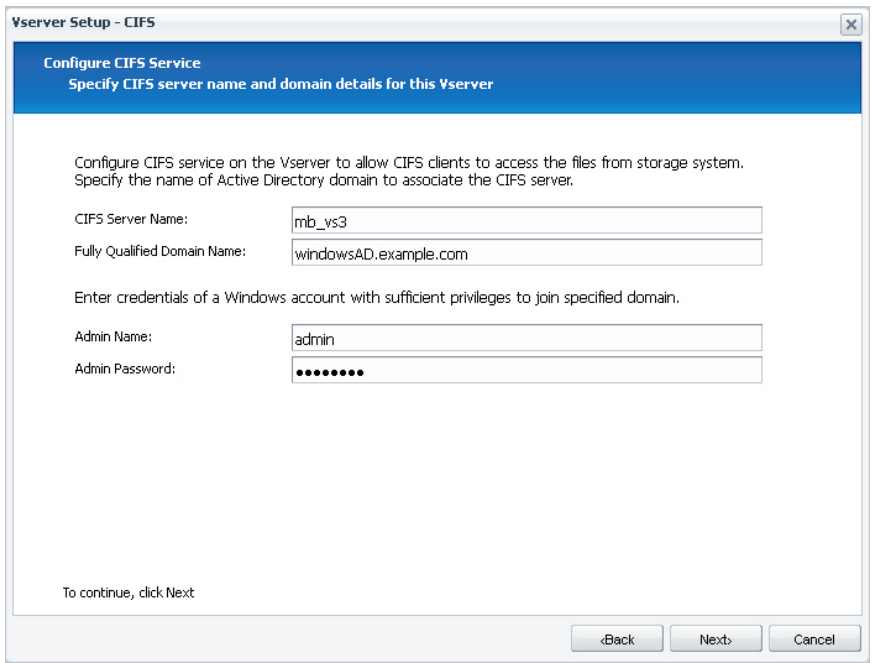

- e) When prompted, select **NFS version 3**.
- f) Select **Local Users** and click **Next**.

To simplify the setup process, do not select NIS or LDAP at this time.

g) Create one or more test local users and group on the Vserver.

To test CIFS access, you should create a UNIX user that has the name of a Windows user that you plan to use to test CIFS access. The Windows user will be mapped to this UNIX user. To test NFS access, you should create a test UNIX user that you can use from an NFS client.

**Note:** Do not use the following default UNIX names or IDs:

- pcuser (User ID 65534), group pcuser (Group ID 65534)
- nobody (User ID 65535), group nobody (Group ID 65535)
- root (User ID 0), group daemon (Group ID 1)
- **5.** After completing the wizard, select the new Vserver in the left navigation pane and view its storage and configuration.
- **6.** If most of the volumes that you create on this Vserver will be accessed by CIFS clients, update the security style of the root volume to be NTFS.

By default, all the volumes you create on the Vserver inherit the security style of the root volume.

a) From the left navigation pane, click **Storage > Volumes**.

The single volume shown in the right pane is the root volume of the Vserver.

- b) Click **Edit**.
- c) In the **General** tab of the **Edit Volume** dialog box, select **NTFS** for the Security style.
- d) Click **Save and Close**.

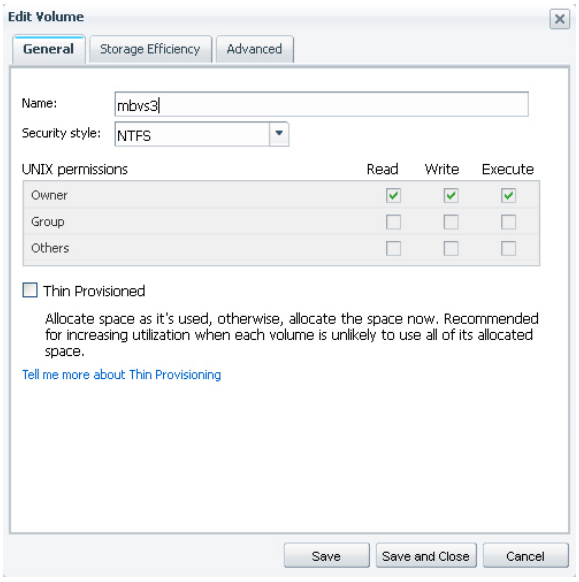

#### **Result**

Your Vserver is created with the following:

- An NFS server that supports NFS version 3
- A CIFS server that belongs to the specified Active Directory domain
- DNS enabled
- One or more logical data interfaces for client access to data
- Default users and groups (pcuser/pcuser, nobody/nobody, root/daemon) The default users and groups are used internally by Data ONTAP to map users that are not explicitly mapped to a local UNIX user, on volumes with UNIX/Mixed security style. If a Windows user accesses a volume that uses the NTFS security style, then NTFS ACLs are used for the authorization process.
- Default CIFS shares admin\$ and ipc\$
- A default name mapping that maps Windows user names to UNIX user names
- A test local user and group to use when verifying system operation

The Vserver is started automatically. It contains a root volume under which you can junction additional volumes for data storage.

#### <span id="page-20-0"></span>**Related tasks**

Creating a *Vserver with CIFS enabled* on page 13

## **Creating an export policy in System Manager**

Export policies contain a set of rules to specify the access that clients have to volumes in a Vserver.

#### **About this task**

If you permit access using CIFS only, the default export policy and rule that is created by System Manager might meet your requirements. If it does, you do not need to create a custom export policy.

#### **Steps**

- **1.** From the **Home** tab, double-click the appropriate storage system.
- **2.** Expand the **Vservers** hierarchy in the left navigation pane.
- **3.** In the navigation pane, select the Vserver and click **Policies > Export Policies**.
- **4.** Click **Create Policy** and specify a policy name.
- **5.** Click **Add** to add an export rule to the policy.
- **6.** In the **Create Export Rule** dialog box, perform the following steps:
	- a) Specify the client that requires access to the data.

You can enter  $0.0.0.0/0$  to enable access by all clients.

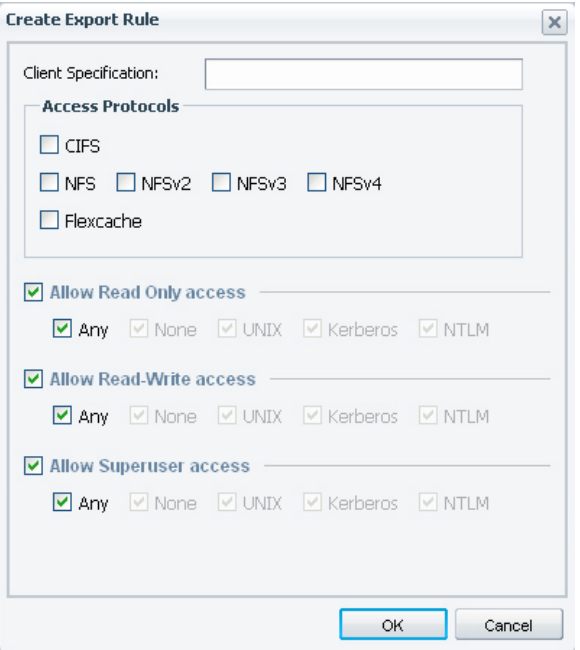

- b) Select **CIFS** or **NFSv3** or select both.
- c) Select one or more access types and its security type.
- d) Click **OK**.

The first rule is added to the export policy.

**7.** Click **Add** and complete the dialog box to add another export rule to the policy.

The export policy now has two rules that are processed in the order that they are shown.

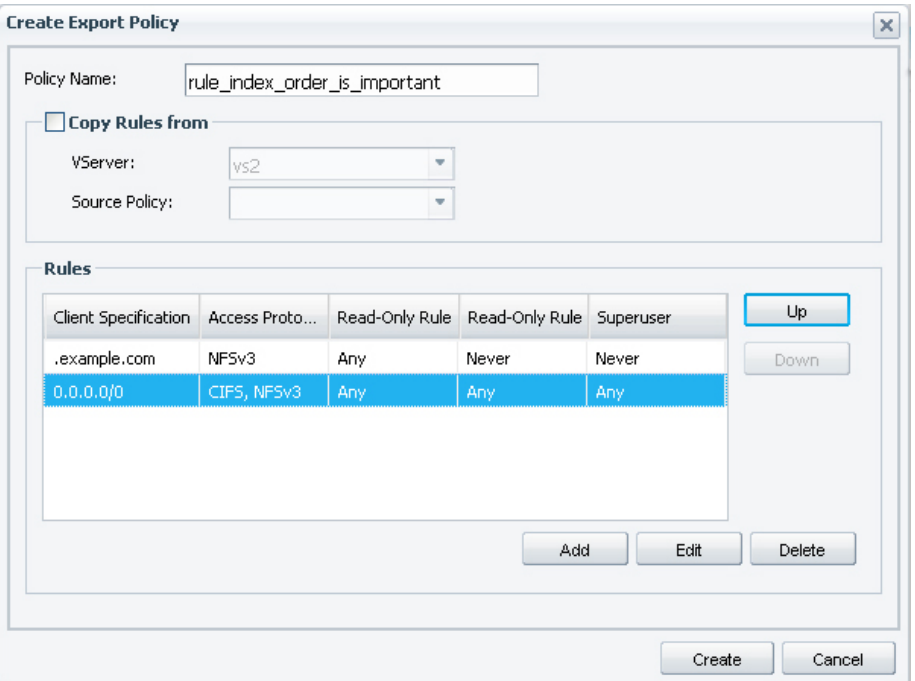

- **8.** To change which rule is evaluated first, select a rule and click **Up** or **Down** to change its position in the list.
- **9.** Click **Create** to create the export policy.

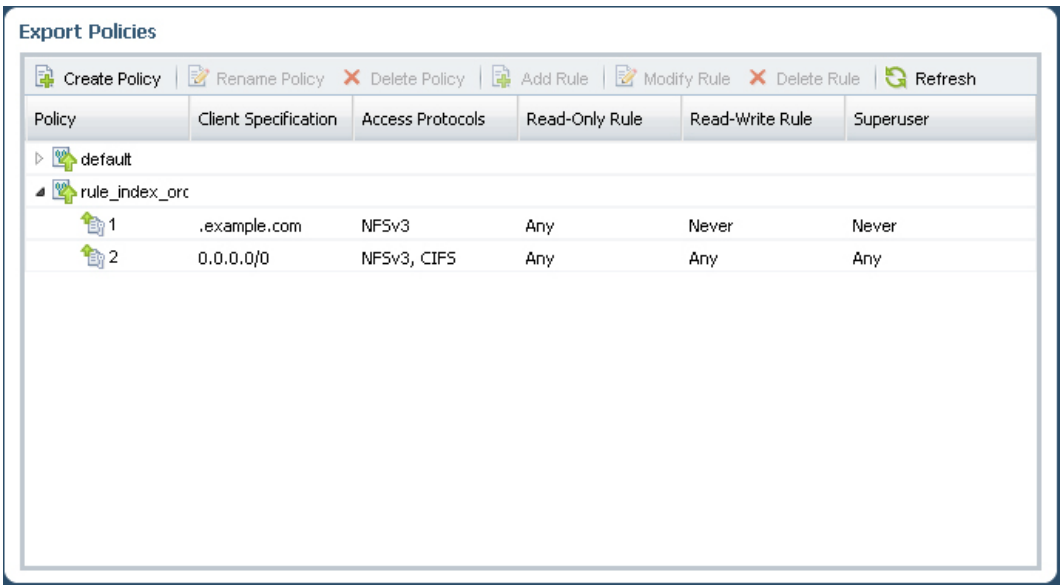

<span id="page-23-0"></span>When a client attempts to connect, the storage system checks the client against the first export rule. If the client matches the specification, the first rule is applied and the other rules are not checked. Rule processing stops after a match is found. Therefore, if you swap the order of the two rules shown in this export policy, then all clients, including those in example.com, are given full access to the volume.

### **Related concepts**

[How export policies are used with CIFS access](#page-5-0) on page 6

#### **Related references**

[Additional information about export policies](#page-5-0) on page 6

## **Creating a volume**

You can create a FlexVol volume for your data using the Create Volume dialog box. You should always create a volume for your data, rather than storing data in the root volume of a Vserver.

#### **Steps**

- **1.** From the **Home** tab, double-click the appropriate storage system.
- **2.** Expand the **Vservers** hierarchy in the left navigation pane.
- **3.** In the navigation pane, select the Vserver and click **Storage > Volumes**.
- **4.** Click **Create**.
- **5.** If you want to change the default name, specify a new name.
- **6.** Select the containing aggregate for the volume.
- **7.** Specify the size of the volume, and accept the default value for the snapshot reserve.

The default space reserved for Snapshot copies is five percent for NAS volumes on storage systems running Data ONTAP 8.1.

## **8.** Click **Create**.

- **9.** Verify that the volume you created is included in the list of volumes in the **Volume** window.
- **10.** Verify that the volume you created is junctioned under the root volume by going to **Storage > Namespace**.
- **11.** Check the security style of the volume, and update it if it does not meet your requirements.

If the volume will be accessed by CIFS clients, you should select NTFS as the security style of the volume. If the volume will be accessed exclusively by NFS clients, the security style should be UNIX.

- <span id="page-24-0"></span>a) Select the volume you created, and click **Edit**.
- b) In the **General** tab, check and update the value for **Security Style** if necessary.
- c) Click **Save and Close**.

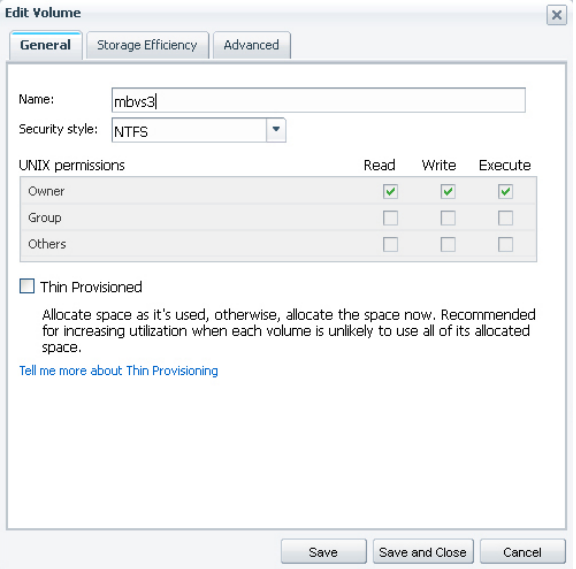

If the volume has UNIX style security, by default it is granted UNIX 700 "read write execute" permissions for the Owner.

## **Applying export policies to volumes**

When a volume is created, it automatically inherits the default export policy of the root volume of the Vserver. This procedure describes how to apply your customized export policy.

#### **Steps**

- **1.** From the **Home** tab, double-click the appropriate storage system.
- **2.** Expand the **Vservers** hierarchy in the left navigation pane.
- **3.** In the navigation pane, select the Vserver and click **Storage > Namespace**.
- **4.** Select the volume and click **Change Export Policy**.
- **5.** Select the export policy and click **Change**.
- **6.** Verify that the Export Policy column in the **Namespace** window displays the export policy that you applied to the volume.

## <span id="page-25-0"></span>**Creating test CIFS shares and controlling access**

You should create a test CIFS share and adjust share access permissions or NTFS file and folder permissions to meet your requirements.

Access to data stored on CIFS shares can be controlled using share access controls, NTFS file and folder permissions, or a combination of the two. Most CIFS administrators choose to use NTFS file and folder permissions, while leaving share access controls unrestricted.

## **Creating a CIFS share**

You can create a share that enables you to specify a folder, qtree, or volume that CIFS users can access.

### **Steps**

- **1.** From the **Home** tab, double-click the appropriate storage system.
- **2.** Expand the **Vservers** hierarchy in the left navigation pane.
- **3.** In the navigation pane, select the Vserver and click **Storage > Shares**.
- **4.** Click **Create Share**.
- **5.** Click **Browse** and select the folder, qtree, or volume that should be shared.
- **6.** Specify a name for the new CIFS share.
- **7.** Provide a description for the share and click **Create**.

#### **Result**

The share is created with the access permissions set to Full Control for Everyone in the group.

## **Modifying the access control list of CIFS shares**

If the default access permissions for CIFS shares do not meet your requirements, you can update them by editing the share.

## **About this task**

By default, CIFS shares are created with access permissions that permit Full Control by Everyone. You can update these permissions to be more restrictive, or leave the access controls unrestricted and update the NTFS file and folder permissions instead.

## **Steps**

- **1.** From the **Home** tab, double-click the appropriate storage system.
- **2.** Expand the **Vservers** hierarchy in the left navigation pane.
- <span id="page-26-0"></span>**3.** In the navigation pane, select the Vserver and click **Storage > Shares**.
- **4.** Select the share whose access you want to change, and click **Edit**.
- **5.** In the **Permissions** tab, click **Add**.
- **6.** Enter the name of a User or Group defined in the Windows Active Directory domain that includes the Vserver.
- **7.** With the new user or group selected, select the permissions that you require, and click **Save**.
- **8.** Verify that the updated share access permission is listed in the **Share Access Control** window.

### **Related tasks**

Controlling access to files using NTFS permissions on page 27

## **Controlling access to files using NTFS permissions**

You can control access to folders and files on the CIFS share using NTFS file permissions.

#### **Steps**

- **1.** From a Windows computer, go to **Start > All Programs > Accessories**, and select **Windows Explorer**.
- **2.** From the **Tools** menu, select **Map network drive**.
- **3.** Complete the **Map network drive** dialog box:
	- a) Select a **Drive** letter.
	- b) In the **Folder** box, type the IP address of the CIFS data interface you created for the Vserver, and the name of the share.

#### **Example**

If your data interface has the IP address 192.0.2.129 and your share is named share1, you should enter \\192.0.2.129\share1.

**Note:** You can specify the name of the CIFS server instead of the IP address if you have configured WINS, or the FQDN if you have manually added the CIFS server name to your DNS server.

- c) Select **Connect using a different credentials**, and enter the domain/user name and password of an administrative user authorized to join the domain.
- d) Click **Finish**.

The drive you selected is mounted and ready.

- **4.** Adjust the NTFS permissions for the drive, or a file or folder that you create on the drive.
	- a) Right-click the drive, folder, or file, and select **Properties**.
	- b) Select the **Security** tab, and adjust the security settings for the groups and users as required.

<span id="page-27-0"></span>**5.** Remove the drive mapping by selecting **Tools > Disconnect network drive**.

## **Testing access from a Windows client**

You should verify that you have configured CIFS correctly by accessing the CIFS share from a Windows client and writing and reading data to it.

### **Before you begin**

- The export policy must permit read/write access from the Windows computer that you are using for the test.
- You must be logged in as a Windows user that is authenticated to the AD domain that includes the Vserver.
- The share access permissions and NTFS folder or file permissions that you configured for the share must permit read/write access by the test user.

#### **Steps**

- **1.** From a Windows computer, go to **Start > All Programs > Accessories**, and select **Windows Explorer**.
- **2.** From the **Tools** menu, select **Map network drive**.
- **3.** Complete the **Map network drive** dialog box:
	- a) Select a **Drive** letter.
	- b) In the **Folder** box, type the IP address of the CIFS data interface and the name of the share.

#### **Example**

If your data interface has the IP address 192.0.2.129 and your share is named share1, you should enter \\192.0.2.129\share1.

**Note:** You can specify the name of the CIFS server instead of the IP address if you have configured WINS, or the FQDN if you have manually added the CIFS server name to your DNS server.

- c) Click **Finish**.
- **4.** Create a test file on the Windows computer, and save it to the newly created drive.

#### **Example**

Use Notepad to create a text file called test.txt.

If the CIFS server, export policy, and access permissions for your share are configured correctly, the file is saved successfully to the CIFS share.

**5.** Delete the test file by removing it to the **Recycle Bin**.

# <span id="page-28-0"></span>**Next steps: Multi-protocol access and optional configuration**

If you have configured a Vserver that has both NFS and CIFS enabled, you must perform some additional steps to enable multi-protocol access to data. There are also optional tasks that can help you better configure your storage system for your CIFS-only or multi-protocol environment.

### **Multi-protocol access to data**

If you want to enable multi-protocol access to your Vserver by both NFS and CIFS clients, you must complete all of the tasks outlined in the following table.

By working through this guide, you have already completed some tasks. To perform the next steps, you must use the specified guides.

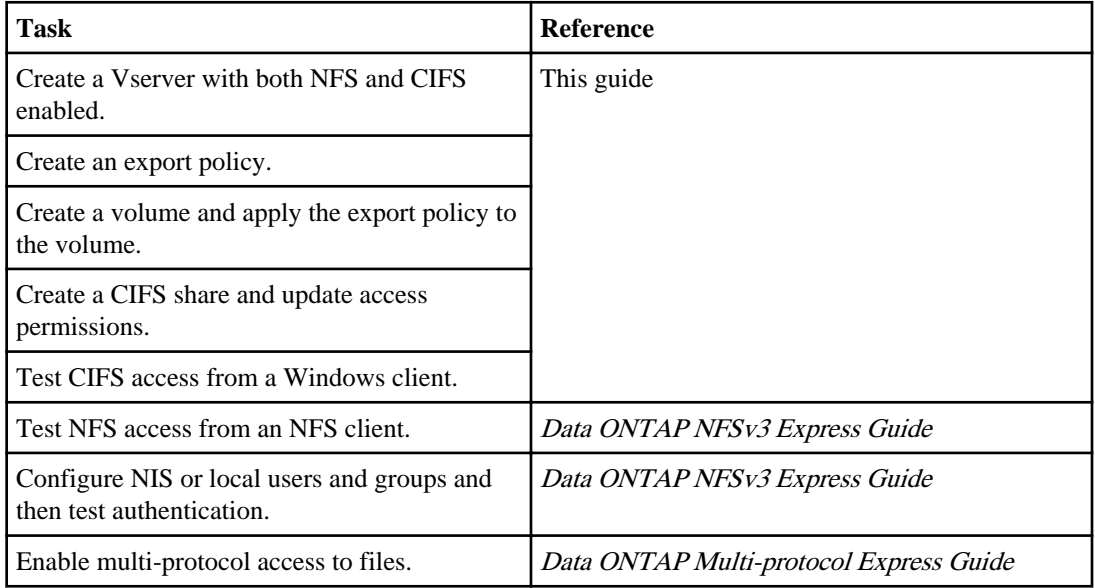

## **Optional configuration**

You can complete the following optional tasks after CIFS access has been configured and tested:

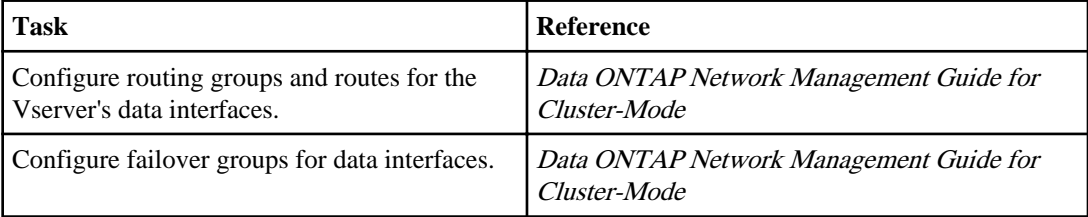

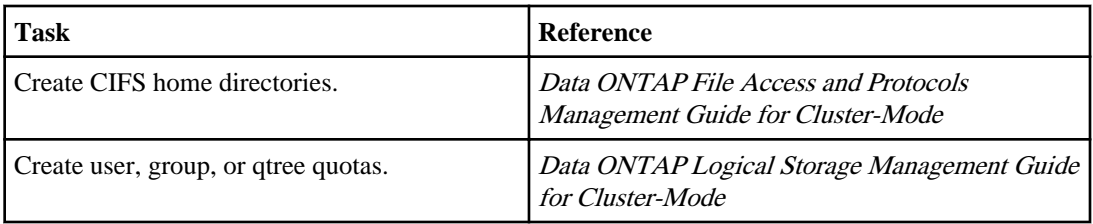

# <span id="page-30-0"></span>**Where to find additional information**

There are documents and tools to help you learn about the additional setup and configuration steps your cluster might require.

## **Technical Reports**

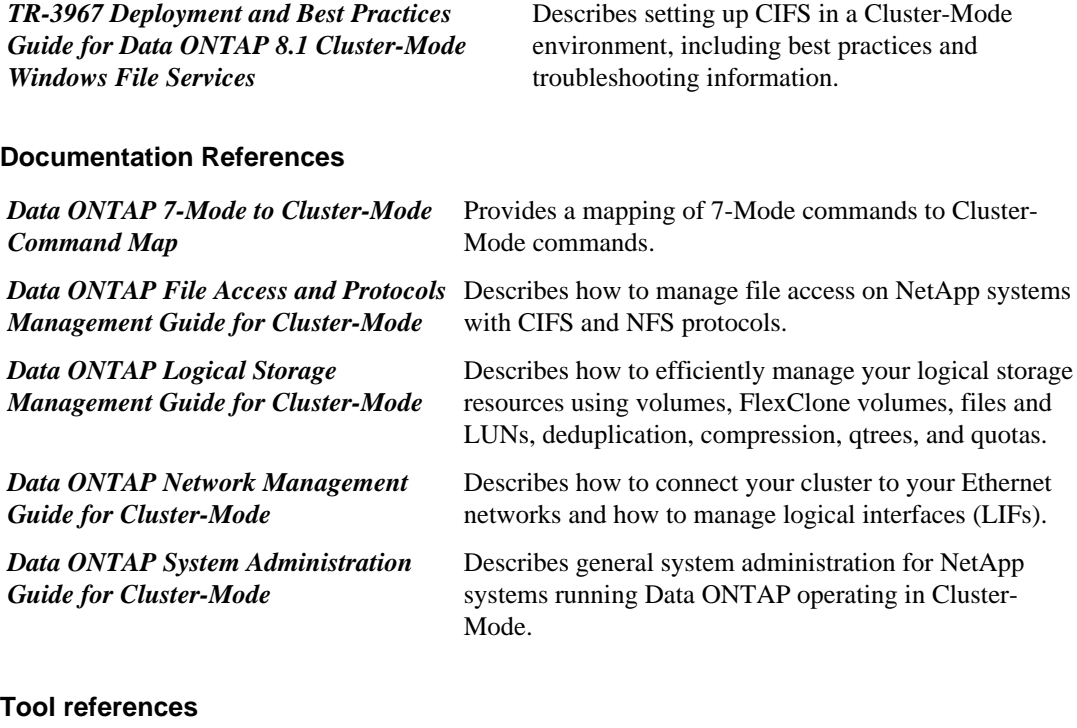

## **Tool references**

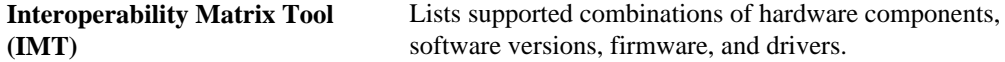

## **Related information**

[All documents and tools are available on the NetApp Support Site: support.netapp.com](http://support.netapp.com/)

# <span id="page-31-0"></span>**Copyright information**

Copyright © 1994–2013 NetApp, Inc. All rights reserved. Printed in the U.S.

No part of this document covered by copyright may be reproduced in any form or by any means graphic, electronic, or mechanical, including photocopying, recording, taping, or storage in an electronic retrieval system—without prior written permission of the copyright owner.

Software derived from copyrighted NetApp material is subject to the following license and disclaimer:

THIS SOFTWARE IS PROVIDED BY NETAPP "AS IS" AND WITHOUT ANY EXPRESS OR IMPLIED WARRANTIES, INCLUDING, BUT NOT LIMITED TO, THE IMPLIED WARRANTIES OF MERCHANTABILITY AND FITNESS FOR A PARTICULAR PURPOSE, WHICH ARE HEREBY DISCLAIMED. IN NO EVENT SHALL NETAPP BE LIABLE FOR ANY DIRECT, INDIRECT, INCIDENTAL, SPECIAL, EXEMPLARY, OR CONSEQUENTIAL DAMAGES (INCLUDING, BUT NOT LIMITED TO, PROCUREMENT OF SUBSTITUTE GOODS OR SERVICES; LOSS OF USE, DATA, OR PROFITS; OR BUSINESS INTERRUPTION) HOWEVER CAUSED AND ON ANY THEORY OF LIABILITY, WHETHER IN CONTRACT, STRICT LIABILITY, OR TORT (INCLUDING NEGLIGENCE OR OTHERWISE) ARISING IN ANY WAY OUT OF THE USE OF THIS SOFTWARE, EVEN IF ADVISED OF THE POSSIBILITY OF SUCH DAMAGE.

NetApp reserves the right to change any products described herein at any time, and without notice. NetApp assumes no responsibility or liability arising from the use of products described herein, except as expressly agreed to in writing by NetApp. The use or purchase of this product does not convey a license under any patent rights, trademark rights, or any other intellectual property rights of NetApp.

The product described in this manual may be protected by one or more U.S. patents, foreign patents, or pending applications.

RESTRICTED RIGHTS LEGEND: Use, duplication, or disclosure by the government is subject to restrictions as set forth in subparagraph  $(c)(1)(ii)$  of the Rights in Technical Data and Computer Software clause at DFARS 252.277-7103 (October 1988) and FAR 52-227-19 (June 1987).

## <span id="page-32-0"></span>**Trademark information**

NetApp, the NetApp logo, Network Appliance, the Network Appliance logo, Akorri, ApplianceWatch, ASUP, AutoSupport, BalancePoint, BalancePoint Predictor, Bycast, Campaign Express, ComplianceClock, Cryptainer, CryptoShred, Data ONTAP, DataFabric, DataFort, Decru, Decru DataFort, DenseStak, Engenio, Engenio logo, E-Stack, FAServer, FastStak, FilerView, FlexCache, FlexClone, FlexPod, FlexScale, FlexShare, FlexSuite, FlexVol, FPolicy, GetSuccessful, gFiler, Go further, faster, Imagine Virtually Anything, Lifetime Key Management, LockVault, Manage ONTAP, MetroCluster, MultiStore, NearStore, NetCache, NOW (NetApp on the Web), Onaro, OnCommand, ONTAPI, OpenKey, PerformanceStak, RAID-DP, ReplicatorX, SANscreen, SANshare, SANtricity, SecureAdmin, SecureShare, Select, Service Builder, Shadow Tape, Simplicity, Simulate ONTAP, SnapCopy, SnapDirector, SnapDrive, SnapFilter, SnapLock, SnapManager, SnapMigrator, SnapMirror, SnapMover, SnapProtect, SnapRestore, Snapshot, SnapSuite, SnapValidator, SnapVault, StorageGRID, StoreVault, the StoreVault logo, SyncMirror, Tech OnTap, The evolution of storage, Topio, vFiler, VFM, Virtual File Manager, VPolicy, WAFL, Web Filer, and XBB are trademarks or registered trademarks of NetApp, Inc. in the United States, other countries, or both.

IBM, the IBM logo, and ibm.com are trademarks or registered trademarks of International Business Machines Corporation in the United States, other countries, or both. A complete and current list of other IBM trademarks is available on the web at *[www.ibm.com/legal/copytrade.shtml](http://www.ibm.com/legal/copytrade.shtml).* 

Apple is a registered trademark and QuickTime is a trademark of Apple, Inc. in the United States and/or other countries. Microsoft is a registered trademark and Windows Media is a trademark of Microsoft Corporation in the United States and/or other countries. RealAudio, RealNetworks, RealPlayer, RealSystem, RealText, and RealVideo are registered trademarks and RealMedia, RealProxy, and SureStream are trademarks of RealNetworks, Inc. in the United States and/or other countries.

All other brands or products are trademarks or registered trademarks of their respective holders and should be treated as such.

NetApp, Inc. is a licensee of the CompactFlash and CF Logo trademarks.

NetApp, Inc. NetCache is certified RealSystem compatible.

## <span id="page-33-0"></span>**How to send your comments**

You can help us to improve the quality of our documentation by sending us your feedback.

Your feedback is important in helping us to provide the most accurate and high-quality information. If you have suggestions for improving this document, send us your comments by email to [doccomments@netapp.com](mailto:doccomments@netapp.com). To help us direct your comments to the correct division, include in the subject line the product name, version, and operating system.

You can also contact us in the following ways:

- NetApp, Inc., 495 East Java Drive, Sunnyvale, CA 94089 U.S.
- Telephone:  $+1$  (408) 822-6000
- Fax:  $+1$  (408) 822-4501
- Support telephone: +1 (888) 463-8277

# <span id="page-34-0"></span>**Index**

## **A**

about this guide [4](#page-3-0) ACL modifying on CIFS shares [26](#page-25-0) additional information about export policies  $6$ on Cluster-Mode or CIFS [31](#page-30-0) optional tasks [29](#page-28-0) audience [4](#page-3-0)

## **C**

**CIFS** 7-Mode differences [5](#page-4-0) adding license [12](#page-11-0) additional information [31](#page-30-0) associating export polices for access [6](#page-5-0) creating Vserver with CIFS server [13](#page-12-0), [17](#page-16-0) export policies, how used with  $6$ how Data ONTAP enables dynamic home directories [7](#page-6-0) optional tasks [29](#page-28-0) setup overview  $11$ CIFS shares creating [26](#page-25-0) creating a test share [26](#page-25-0) modifying ACLs [26](#page-25-0) setting NTFS permissions [27](#page-26-0) verifying access to [28](#page-27-0) creating export policies [21](#page-20-0) FlexVol volumes [24](#page-23-0)

## **D**

directories how Data ONTAP enables dynamic CIFS home [7](#page-6-0)

## **E**

export policies allowing CIFS access with Kerberos and NTLM authentication  $6$ applying them to volumes  $25$ 

creating [21](#page-20-0) default and custom  $\epsilon$ how used with CIFS access [6](#page-5-0) where to find more information  $\epsilon$ 

## **H**

home directories how Data ONTAP enables dynamic CIFS [7](#page-6-0)

## **K**

Kerberos export policies, allowing CIFS access with, authentication  $6$ 

## **L**

licenses adding for CIFS [12](#page-11-0)

## **M**

mode differences summary for CIFS  $5$ modifying ACLs on CIFS share [26](#page-25-0) multi-protocol access enabling [29](#page-28-0)

## **N**

next steps optional tasks [29](#page-28-0) NFS creating Vserver to support [17](#page-16-0) **NTFS** setting permissions [27](#page-26-0) NTLM export policies, allowing CIFS access with, authentication  $6$ 

## **S**

setting

NTFS permissions [27](#page-26-0) setup CIFS, overview of [11](#page-10-0) shares creating CIFS [26](#page-25-0) creating, CIFS [26](#page-25-0)

## **T**

testing CIFS share access [28](#page-27-0)

## **V**

volumes

applying export policies to [25](#page-24-0) creating [24](#page-23-0) Vservers creating [13](#page-12-0), [17](#page-16-0) gathering configuration information [9](#page-8-0)

## **W**

worksheet [9](#page-8-0)